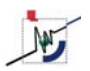

## **GUIA PARA EL REGISTRO Y DECLARACION DEL APORTE/INVERSION EN EL PORTAL "SIDCAI" EN EL MARCO DE LA LEY ORGANICA DE CIENCIA, TECNOLOGIA E INNOVACION (LOCTI)1**

Para realizar la declaración del aporte/inversión se inicia con el registro de la empresa en la página Web del Sistema para la Declaración del Aporte/Inversión en Ciencia, tecnología e Innovación (SIDCAI) en: http://sidcai.oncti.gob.ve, siguiendo los pasos abajo indicados

NOTA: Se puede realizar un registro de prueba (familiarización) en http://sidcaiprueba.oncti.gob.ve). (Lo que se vacíe ahí no tendrá validez, teniendo que hacerse de nuevo en la página oficial.)

## **I. REALIZAR EL REGISTRO**

1. Una vez en la pagina Web, observar la casilla Nuevo Usuario (a la izquierda). Colocar el RIF de la empresa y seleccionar "aportante" como tipo de usuario, presionar "iniciar". El sistema pedirá una dirección de email para corroborar la solicitud, introducir la dirección y luego de un minuto, sin cerrar la ventana, buscar en dicha dirección el password temporal

2. Después de introducir el password temporal, se mostrará una página donde se pide distinta información fiscal sobre la empresa. Una vez llenada, se pedirá, en una segunda pagina, los datos del representante legal (no necesariamente quien debe manejar el registro en Web) y, luego, en una tercera pagina, datos sobre el usuario (la persona encargada de manejar el registro en Web). (VER IMÁGENES 1, 2 y 3)

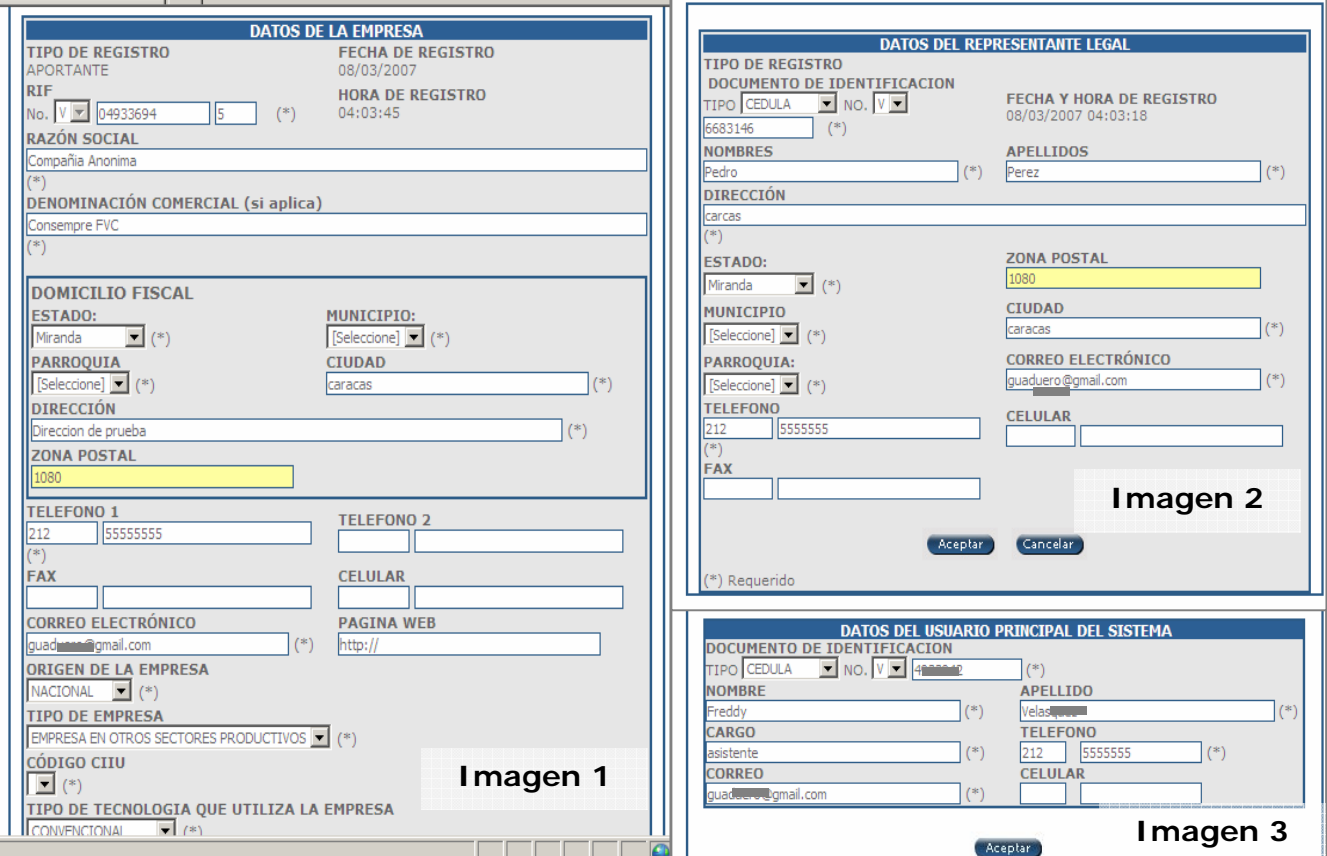

Imágenes 1, 2 y 3: Datos para el registro de la empresa, representante legal y usuario del sistema

 <sup>1</sup> Guía elaborada a partir de la información extraída de las paginas Web del SIDCAI

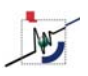

Llenadas estas 3 planillas, el sistema enviará un email con un nuevo password temporal, para el usuario (al email de éste). A este punto no será necesario utilizar el primer password ni el RIF

3. Cerrar todo y reabrir la pagina inicio del SIDCAI, ingresar como Usuario Registrado (casilla a la derecha) utilizando la cedula del usuario (imagen 3) y el segundo password temporal

4. Se pedirá cambio del password temporal a una definitiva, luego se abrirá una pagina donde se indica una serie de requisitos que deben ser enviados en físico al MCT o los FUNDACITE de cada región, una vez seleccionado "aceptar" se concluye el registro en digital y se puede proceder a vaciar la información. No obstante, para concluir formalmente el registro debe enviarse la información en físico.

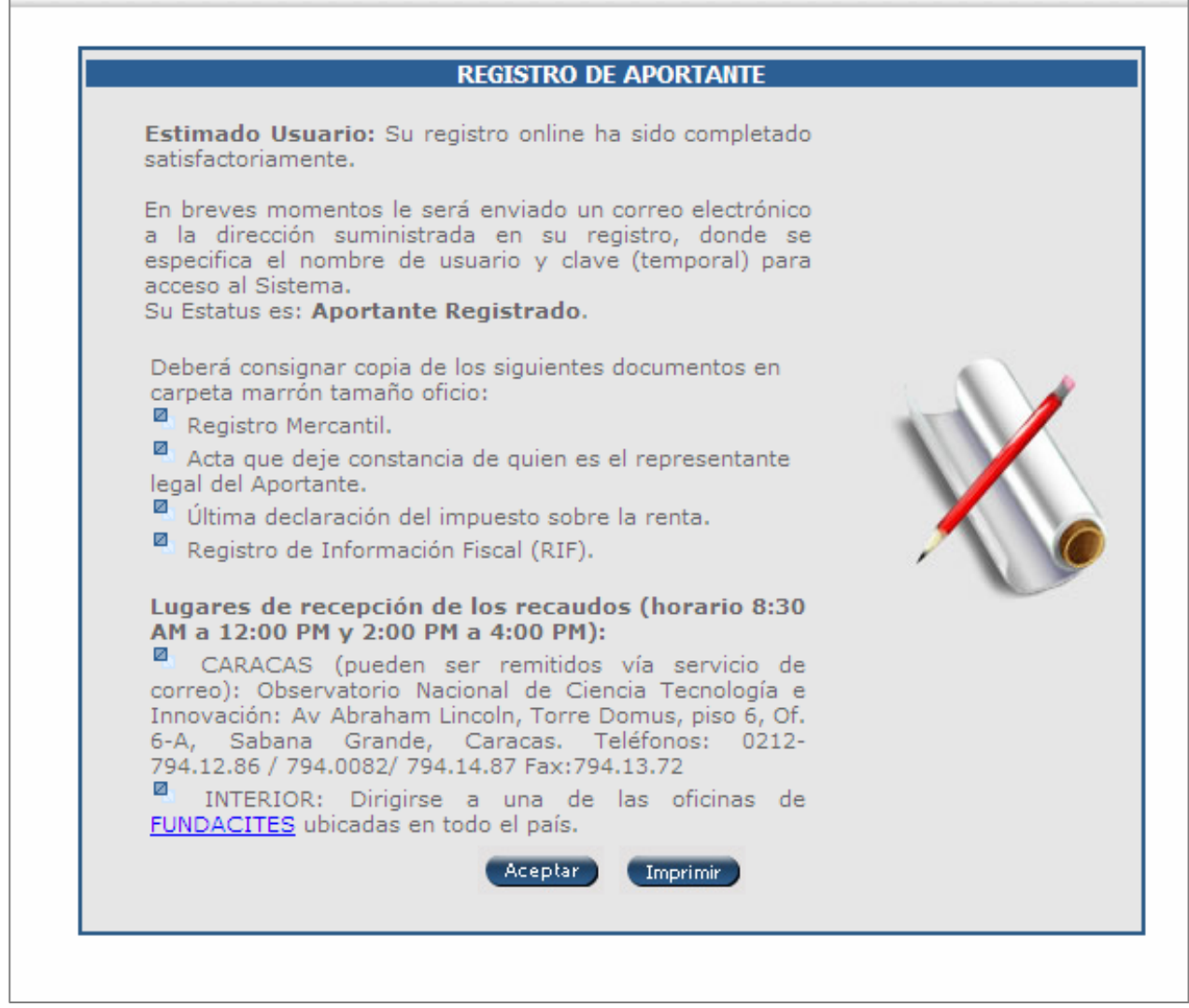

Imagen 4. Conclusión del registro en digital e indicación de la información a enviar en físico

NOTA: Una vez registrado en digital y entrando como usuario, en el menú izquierdo se visualizan distintas opciones para modificar/actualizar datos de la empresa y para crear tantos usuarios como la empresa desee (si se registran mas usuarios se utilizará el numero de cedula de cada uno).

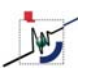

## **II. REALIZAR DECLARACIONES**

1. Al ingresar al sistema, buscar a la izquierda la opción "Declaraciones", hacer clic y luego seleccionar "Efectuar Declaración original":

2. Se abre la primera planilla con los datos registrados de la empresa, en la parte inferior se debe vaciar el año base (periodo fiscal 2005), los ingresos percibidos en ese periodo y luego el periodo a declarar (año 2006, cuando se ejecutaron las inversiones/aportes)

Imagen 5 Planilla de declaración original para vaciar periodo base, periodo a declarar es ingresos brutos

| : Sistema para Declaración y control del Ap         |                                                                   | ∧ n n + n + n + n                                                                                                    |
|-----------------------------------------------------|-------------------------------------------------------------------|----------------------------------------------------------------------------------------------------|
| <b>APORTANTE/BENEF</b>                              | <b>DECLARACION ORIGINAL</b>                                       |                                                                                                    |
| <b>DECLARACIONES</b>                                |                                                                   |                                                                                                    |
| <sup>电</sup> Efectuar Declaración                   | <b>DATOS DEL APORTANTE</b>                                        |                                                                                                    |
| <b>Original</b><br><sup>8</sup> Mis Declaraciones   | <b>RIF</b><br>J303406343                                          | <b>RAZON SOCIAL</b><br>Distribuidora 48 Compañia Anonima                                                                                                  |
| <b>PREGUNTAS Y RESPUESTAS</b>                       | <b>DIRECCION</b><br>Carretera Petare Santa Lucia, Km 17 galpon 48 |                                                                                                    |
| <b>PROVECTOS</b>                                    | <b>CIUDAD</b><br>Caracas                                          | <b>PARROQUIA</b><br>Fila De Mariches                                                                                                    |
| <b>USUARIOS DEL SISTEMA</b>                         | <b>MUNICIPIO</b><br><b>Sucre</b>                                  | <b>ESTADO</b><br>Miranda                                                                                                    |
|                                                     | DIA / MES DE CIERRE FISCAL<br>31/12                               | <b>CIIU</b><br>5151 - [5151] Venta al por mayor de<br>materiales de construcción, artículos de<br>ferretería y materiales de fontanería y<br>calefacción. |
|                                                     | PORCENTAJE DE CONTRIBUCION<br>0,50%                               | TELEFONO(S)<br>0412-6304879                                                                                                    |
|                                                     | <b>DATOS DEL REPRESENTANTE LEGAL</b>                              |                                                                                                    |
|                                                     | <b>APELLIDOS</b><br>Mirabal                                       | <b>NOMBRES</b><br>Marcos                                                                                                    |
|                                                     | <b>DOCUMENTO DE IDENTIDAD</b><br>Cédula V11545112                 | <b>DIRECCION</b><br>Carr. Petare Santa Lucia, km 17, galpon 48                                                                                            |
|                                                     | <b>CIUDAD</b><br>Caracas                                          | <b>PARROOUIA</b><br>Fila De Mariches                                                                                                    |
|                                                     | <b>MUNICIPIO</b><br>Sucre                                         | <b>ESTADO</b><br>Miranda                                                                                                    |
|                                                     | <b>PERIODO BASE</b>                                               |                                                                                                    |
|                                                     | <b>INICIO</b><br>主(*)                                             | <b>FIN</b><br>主(*)                                                                                                    |
|                                                     | <b>PERIODO A DECLARAR</b>                                         |                                                                                                    |
|                                                     | <b>INICIO</b><br>主(*)                                             | <b>FIN</b><br>31 / 12 / [Seleccione] (*)                                                                                                    |
|                                                     |                                                                   |                                                                                                    |
| INGRESOS BRUTOS PERCIBIDOS EN EL PERIODO BASE (Bs.) |                                                                   |                                                                                                    |
|                                                     |                                                                   | <b>C</b> Internet                                                                                                    |

NOTA: Para fijar fechas, el sistema usa una plantilla que debe llenarse en este orden: año, mes y día.

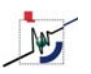

#### PAROUE TECNOLOGICO SARTENEJAS - USB Guía para la declaración del aporte/inversión en el SIDCAI Marzo 2007

3. Fijado el monto y los años base y de declaración se abre otra pantalla, continuando la "Declaración Original", en la parte inferior se encuentra una casilla donde se pide la actividad del Art. 42 que se va a declarar. Para cada proyecto (perfil) debe seleccionarse una actividad (numeral y literal del Art. 42) y presionar AGREGAR. Se abrirá otra ventana con la planilla del aporte/inversión a declarar (IR A III. DECLARACION DE PROYECTO/APORTE).

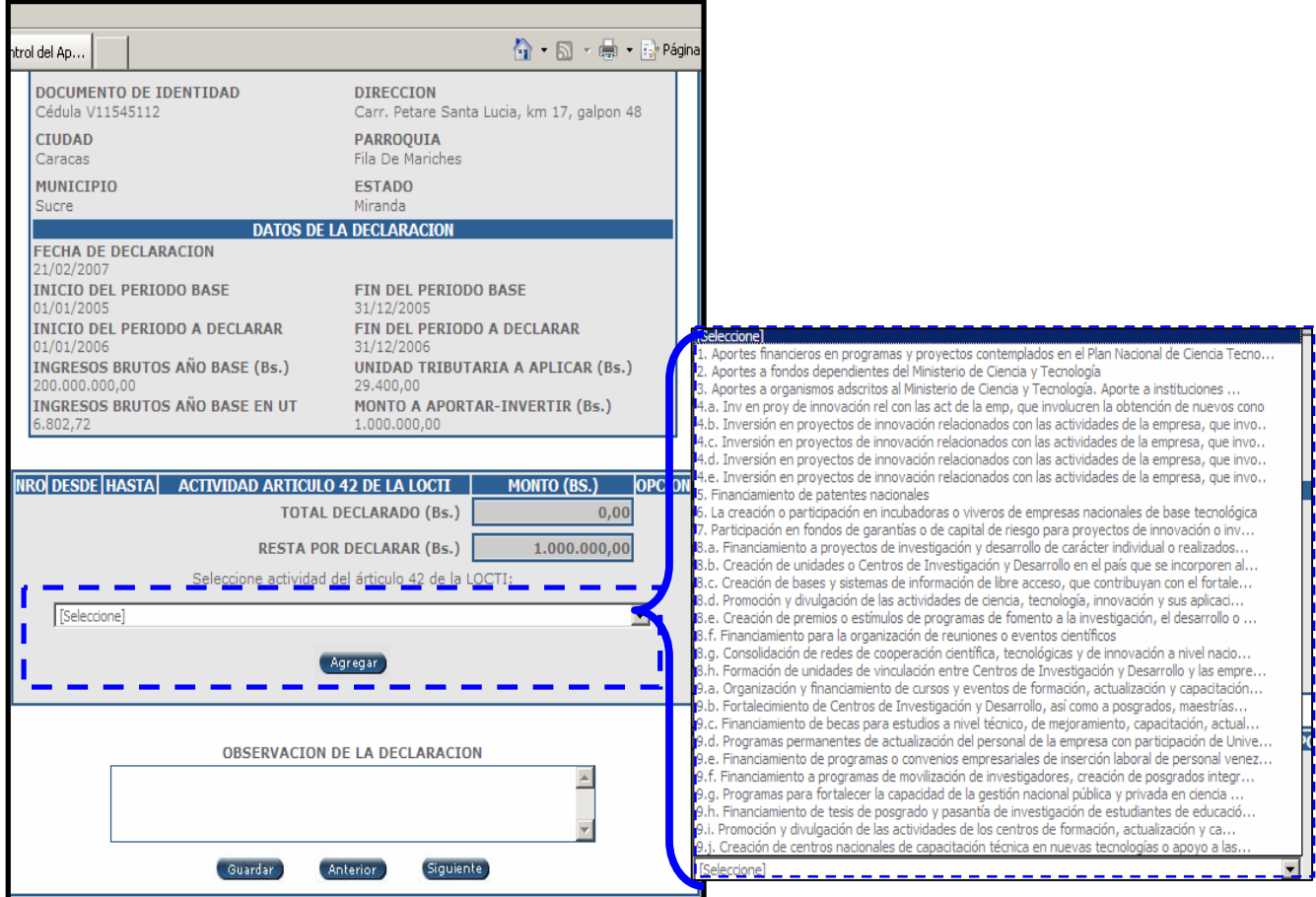

Imagen 6. Planilla de declaración: Ventana para elección de la actividad (proyecto)

4. Cada vez que se vacía un proyecto (o aporte) se va contabilizando automáticamente en la planilla de DECLARACION ORIGINAL el monto declarado y faltante, así como la lista de las actividades o proyectos declarados (solo la actividad del artículo 42, fechas y monto)

5. El vaciado de cada proyecto o aporte (punto III) debe repetirse tantas veces como sea necesario, una vez vaciados todos los proyectos o aportes se debe seleccionar GUARDAR

NOTA: No es necesario hacer la declaración en una sola sesión, ésta puede guardarse temporalmente (en estatus editable) para completarse luego. Para retomarla, seleccionar "mis declaraciones" en el menú izquierdo y luego presionando "buscar" (si no se vacía ningún criterio de búsqueda, el sistema mostrará todas las declaraciones de la empresa) –Ver imagen 7

NOTA: El sistema permite realizar varias declaraciones, por ejemplo, en caso de que se hagan en fechas distintas o con información que no se tenía anteriormente.

PARQUE TECNOLOGICO SARTENEJAS - USB Guía para la declaración del aporte/inversión en el SIDCAI Marzo 2007

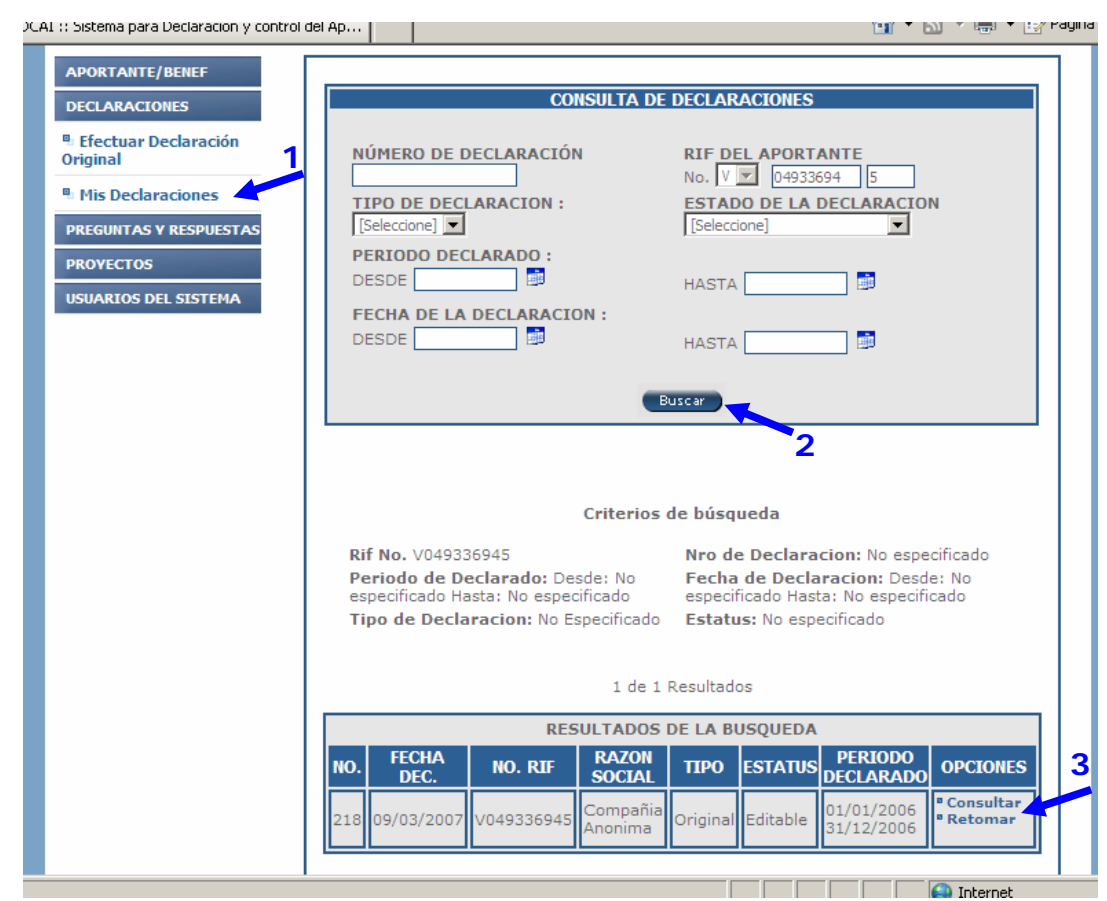

 $M$ 

Imagen 7. Buscador de las declaraciones realizadas (para retomar declaración)

6. Una vez concluido el vaciado de todas las actividades (proyectos, inversiones o aportes) el sistema reconocerá si se cumplió con el monto obligado. Si es así, cuando se pida GUARDAR la declaración se podrá definir que es la declaración DEFINITIVA.

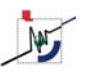

## **III. DECLARACION DEL PROYECTO DE INVERSION/APORTE**

- 1. Después de determinar el artículo de la ley al que corresponde la actividad o proyecto de inversión/ aporte (ver punto II.3) y presionar AGREGAR se abrirá una nueva ventana, que es una planilla o perfil de la actividad.
- 2. Introducir, en los distintos campos, la información del proyecto: Titulo (máx. 150 caracteres), Problema (justificación), Objetivos, Actividades, Productos y Gastos Reconocibles (ver imagen 8)  $\mathcal{L}_{\mathcal{A}}$

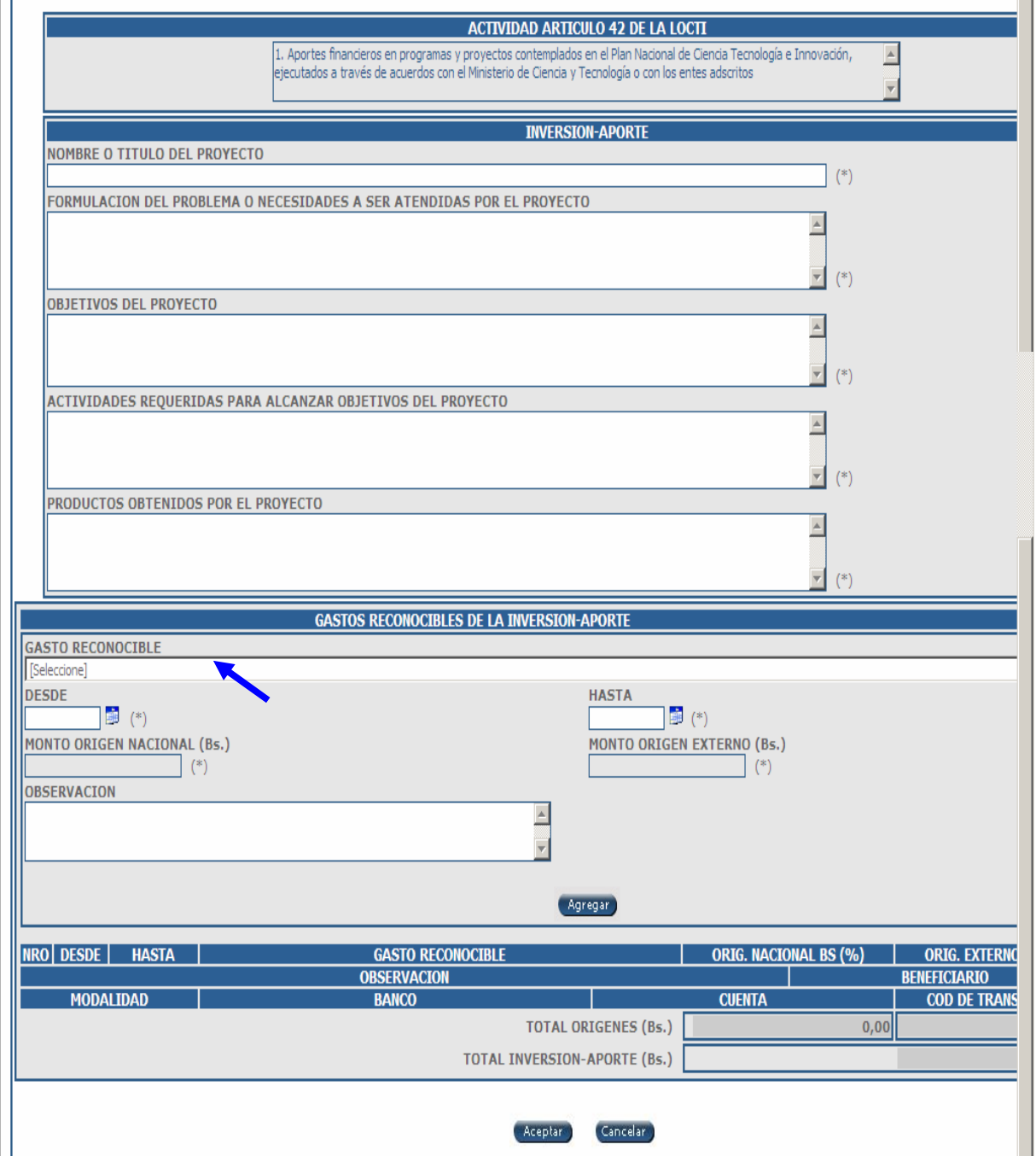

Imagen 8. Planilla de declaración de actividad (proyecto) de inversión/aporte (salvo num. 2 y 3)

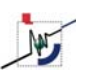

NOTA: Cuando se seleccionan los numerales 2 y 3 del art. 42 (aportes a fondos u organismos MCT) la estructura del perfil será distinta, teniendo solo opciones que describen el motivo y detalles del aporte.

3. En la sub-sección "GASTO RECONOCIBLE" se deben declarar todos los gastos utilizando la clasificación predeterminada de las partidas. Para esto se debe seleccionar la partida correspondiente, fijar las fechas en la que se realizo el gasto y los montos (salvo excepciones todos serán nacionales, colocando cero en los "externos"), llenar las observaciones (se recomienda utilizarlas como descripción o detalles) y luego presionar AGREGAR.

NOTA: Se puede agrupar distintas desembolsos en una sola partida, indicando en las observaciones los números de factura o de referencia específicos (ver imagen 9) esto solo si el aportante lo decide, el agrupamiento es posible y ésta correctamente respaldado,

NOTA: Según el numeral y literal del artículo 42 se presentan una lista de partidas o elementos de gastos específica (Ver Imágenes 11 a 16)

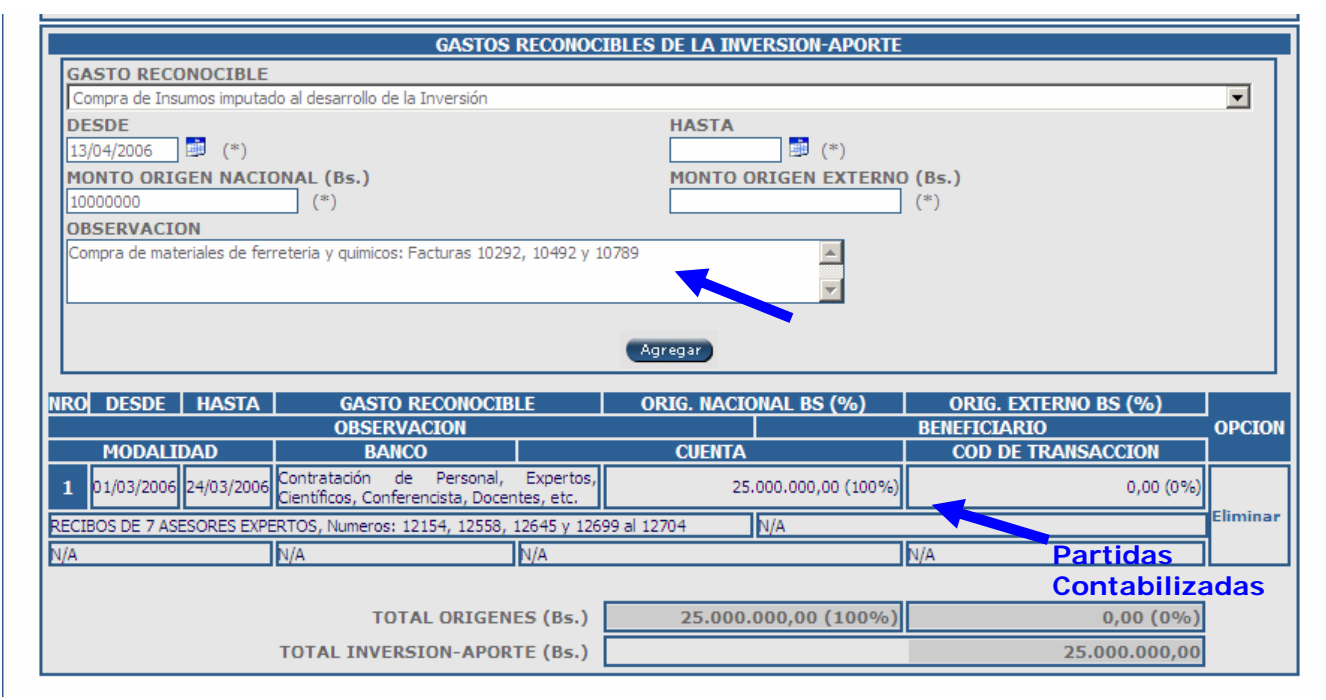

Imagen 9. Vaciado de los gastos reconocibles, agrupados por partidas (ejemplo)

4. Repetir el paso 3 esto hasta haber vaciado todos los gastos (reconocibles) de ese proyecto. A medida de que se agreguen gastos, estos se Irán totalizando automáticamente en la parte inferior del perfil de inversión/aporte.

5. Una vez concluido el vaciado de los gastos, presionar ACEPTAR, esto incluirá el proyecto en la declaración (punto II) y cerrara la ventana.

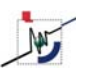

## **III-B. DECLARACION DEL APORTE A BENEFICIARIOS NO ADSCRITOS AL MCT**

6. Para declarar un aporte a un proyecto beneficiario se debe, en primer lugar, seleccionar el proyecto (ver punto IV), luego indicar el numeral al cual corresponde (como si fuera una inversión), abriéndose el perfil respectivo. Este debe llenarse con la información del proyecto beneficiario, haciendo "copy-paste".

7. En la sección de "Gastos Reconocibles" indicar que se trata de un APORTE. (A institución adscrita o no al MCT) Esto abrirá una sub-planilla distinta, en la cual se deben colocar los datos del desembolso: Fecha, Monto, Tipo (cheque, transferencia, depósito, asiento contable), Banco, Cuenta y Nº Depósito). Igualmente, se debe elegir el beneficiario de la lista (por RIF o nombre). (Ver imagen 10)

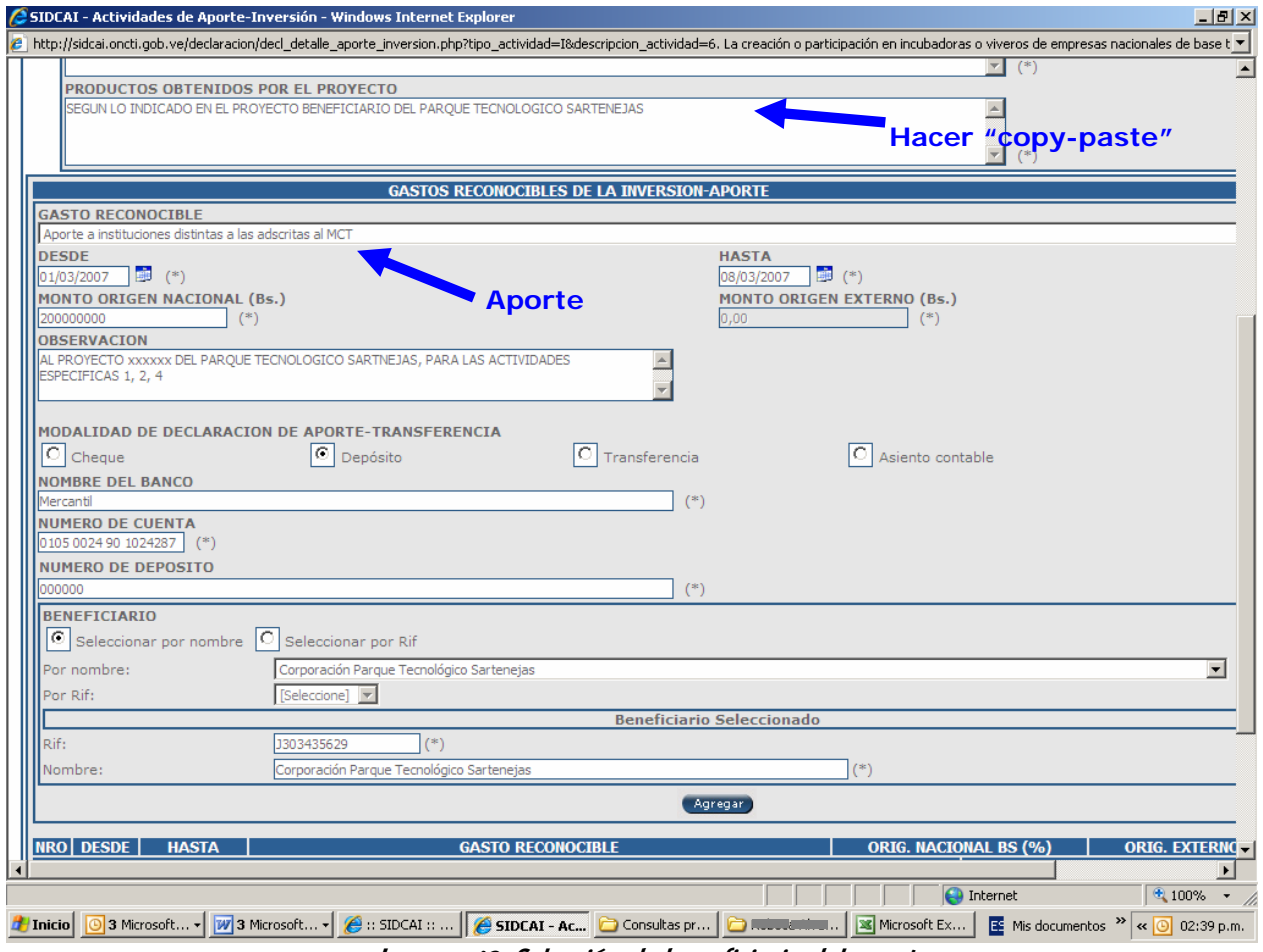

Imagen 10. Selección de beneficiario del aporte.

8. Seleccionado el detalle del aporte, presionar "Agregar", una vez concluidos todos los aportes, presionar "Aceptar" para regresar a la planilla de declaración.

**IMPORTANTE**: Una vez realizado el aporte a una organización beneficiaria registrada en el SIDCAI (tengo o no proyectos en el portal) la empresa quedará exenta de cualquier responsabilidad y habrá cumplido cabalmente con la ley (la responsabilidad recaerá sobre los beneficiarios, quienes serán fiscalizados por el MCT.

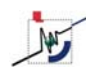

## Imagen 11. Clasificación de los gastos deducibles para actividades de los numerales **1 y 6**

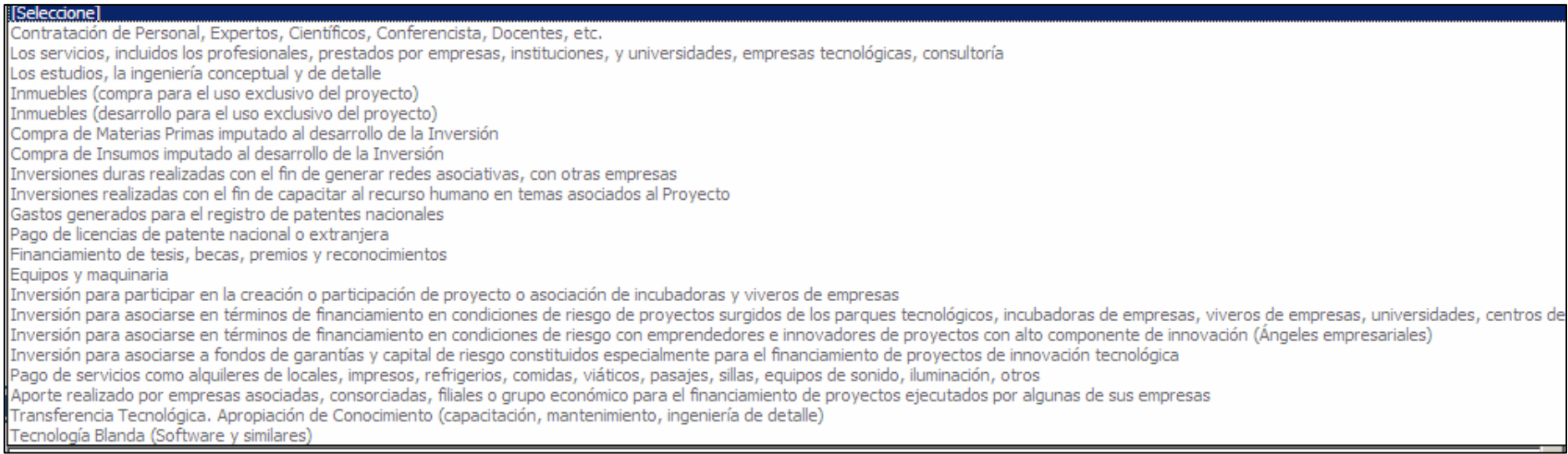

# Imagen 12. Clasificación de gastos deducibles para actividades de numerales y literales: **4 (a, b, c, d, e), 5, 8 (b, c, g, h),**

## **9 (b, d, e, f, g, j)**

#### [Seleccione]

Contratación de Personal, Expertos, Científicos, Conferencista, Docentes, etc. Los servicios, incluidos los profesionales, prestados por empresas, instituciones, y universidades, empresas tecnológicas, consultoría Los estudios, la ingeniería conceptual y de detalle Inmuebles (compra para el uso exclusivo del provecto) Inmuebles (desarrollo para el uso exclusivo del proyecto) Compra de Materias Primas imputado al desarrollo de la Inversión Compra de Insumos imputado al desarrollo de la Inversión Inversiones duras realizadas con el fin de generar redes asociativas, con otras empresas Inversiones realizadas con el fin de capacitar al recurso humano en temas asociados al Provecto Gastos generados para el registro de patentes nacionales Pago de licencias de patente nacional o extraniera Financiamiento de tesis, becas, premios y reconocimientos Equipos y maquinaria Pago de servicios como alguileres de locales, impresos, refrigerios, comidas, viáticos, pasajes, sillas, eguipos de sonido, iluminación, otros Aporte realizado por empresas asociadas, consorciadas, filiales o grupo económico para el financiamiento de provectos ejecutados por algunas de sus empresas Transferencia Tecnológica. Apropiación de Conocimiento (capacitación, mantenimiento, ingeniería de detalle) Tecnología Blanda (Software y similares)

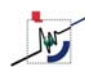

## Imagen 13. Clasificación de gastos deducibles para actividades de numeral **7**

#### **ISeleccione I**

Inversión para asociarse en términos de financiamiento en condiciones de riesgo de provectos surgidos de los parques tecnológicos, incubadoras de empresas, viveros de empresas, universidades, Inversión para asociarse en términos de financiamiento en condiciones de riesgo con emprendedores e innovadores de provectos con alto componente de innovación (Ángeles empresariales) Inversión para asociarse a fondos de garantías y capital de riesgo constituidos especialmente para el financiamiento de proyectos de innovación tecnológica Aporte realizado por empresas asociadas, consorciadas, filiales o grupo económico para el financiamiento de proyectos ejecutados por algunas de sus empresas

## Imagen 14. Clasificación de gastos deducibles para actividades del numeral **8.a**

Aporte a instituciones distintas a las adscritas al MCT Aporte a instituciones adscritas al MCT

## Imagen 15. Clasificación de gastos deducibles para actividades del numeral y literal: **8 (d, e)** y **9 (c, h, i)**

#### *Seleccione1*

Contratación de Personal, Expertos, Científicos, Conferencista, Docentes, etc.

Los servicios, incluidos los profesionales, prestados por empresas, instituciones, y universidades, empresas tecnológicas, consultoría

Financiamiento de tesis, becas, premios y reconocimientos

Pago de servicios como alguileres de locales, impresos, refrigerios, comidas, viáticos, pasajes, sillas, eguipos de sonido, iluminación, otros

Aporte realizado por empresas asociadas, consorciadas, filiales o grupo económico para el financiamiento de proyectos ejecutados por algunas de sus empresas Transferencia Tecnológica. Apropiación de Conocimiento (capacitación, mantenimiento, ingeniería de detalle)

Tecnología Blanda (Software y similares)

## Imagen 16. Clasificación de gastos deducibles para actividades del numeral y literal: **8.f** y **9.a**

Contratación de Personal, Expertos, Científicos, Conferencista, Docentes, etc.

Los servicios, incluidos los profesionales, prestados por empresas, instituciones, y universidades, empresas tecnológicas, consultoría Pago de servicios como alguileres de locales, impresos, refrigerios, comidas, viáticos, pasajes, sillas, eguipos de sonido, iluminación, otros Aporte realizado por empresas asociadas, consorciadas, filiales o grupo económico para el financiamiento de proyectos ejecutados por algunas de sus empresas

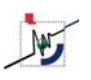

### **IV. REVISION Y SELECCION DE PROYECTOS BENEFICIARIOS**

1. Para consultar los proyectos introducidos en el portal por parte de organizaciones beneficiarias, adscritas o no al MCT, observar el menú izquierdo y seleccionar "Proyectos - Consultar Proyectos"

2. Se abrirá la planilla de consulta, en la cual se puede hacer la búsqueda únicamente con criterios de fecha y palabras clave (ubicadas en el titulo o en los productos del proyecto) o según el listado de todas las organizaciones beneficiarias, registradas debidamente en el portal.

3. Si se decide realizar el aporte a un proyecto especifico se debe contactar a la organización beneficiaria, realizar el desembolso y luego declararlo como se indica en el punto III-B

Nota: A marzo 2007 se han introducido más de 1800 proyectos, no obstante se recomienda verificar que tengan suficiente grado de elaboración o respaldo institucional antes de aportar. Igualmente, se pueden realizar aportes a proyectos de beneficiarios registrados, aunque su perfil no este en el portal.

Nota: La página del SIDCAI no provee ningún tipo de información de contacto acerca de los beneficiarios, por lo que si el aportante no tiene previamente la información del beneficiario deberá buscar la información por su cuenta (se recomienda utilizar google.com para verificar la existencia de páginas Web de los beneficiarios)

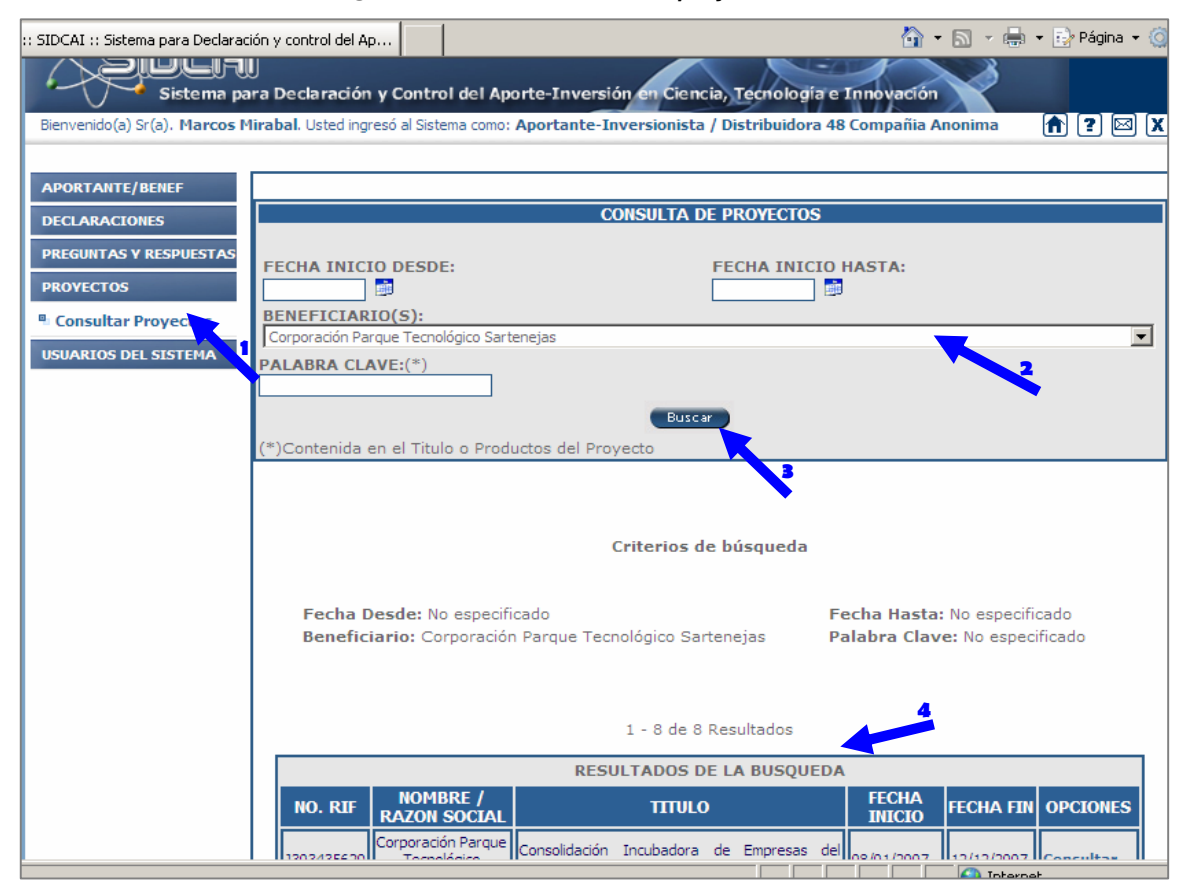

Imagen 14. Tabla de consulta de proyectos beneficiarios